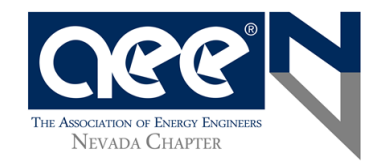

If you haven't already, visit our [website](http://aeenevada.org/join) at to see an outline of local and national benefits of joining AEE. In July 2018, we changed our membership process to streamline the process and provide better service members.

**1)** Log into your account. [https://www.aeecenter.org/.](https://www.aeecenter.org/) Enter your member login and password. Click "Reset Password" if you don't know either.

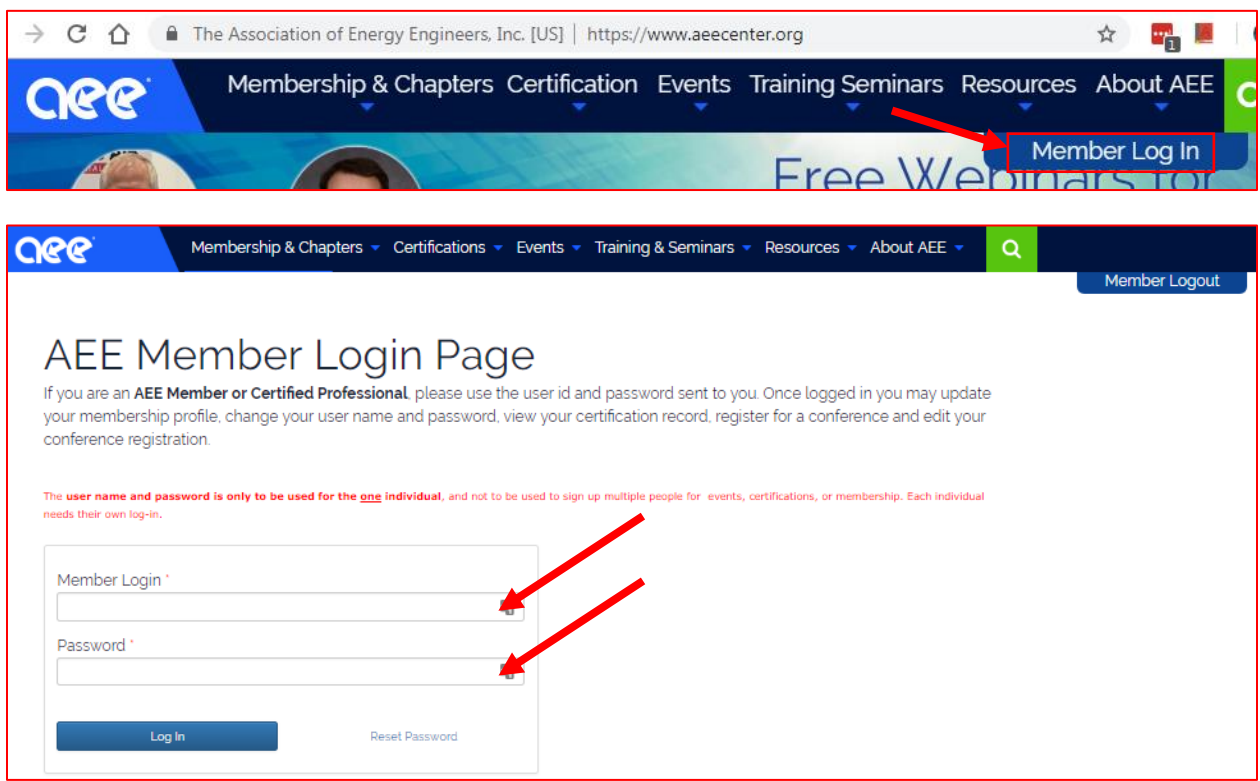

**2)** Once inside your profile, select "Renew your membership" near the top.

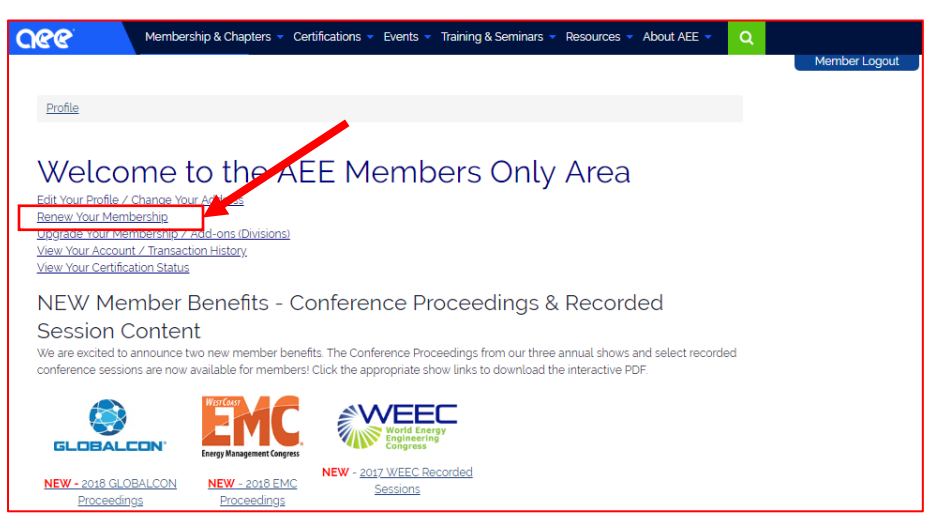

Page **1** of **5**

**3)** Select "Renew and Update Information" at the top. DO NOT scroll down to payment / submit. You will need to add the NEVADA chapter due (\$15) to your cart (see step 7 below).

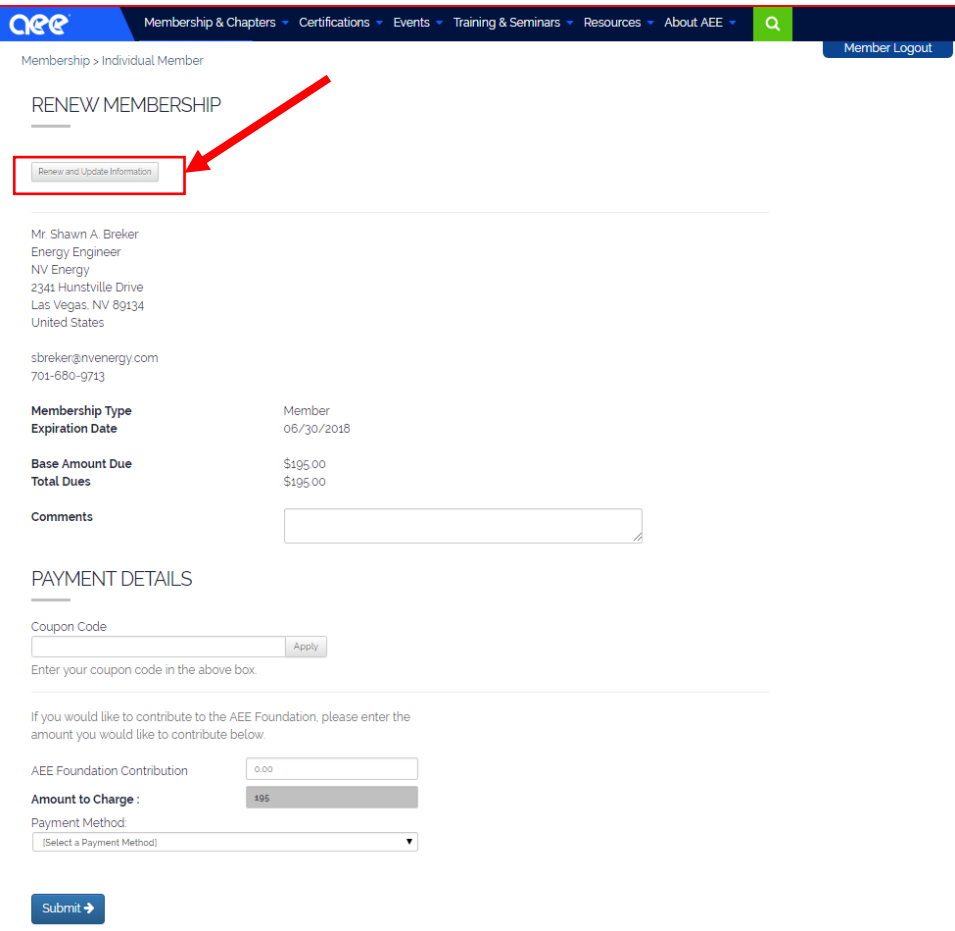

4) The Renew page will have 5 header sections. Under the 1<sup>st</sup> header Membership Dues click "Next".

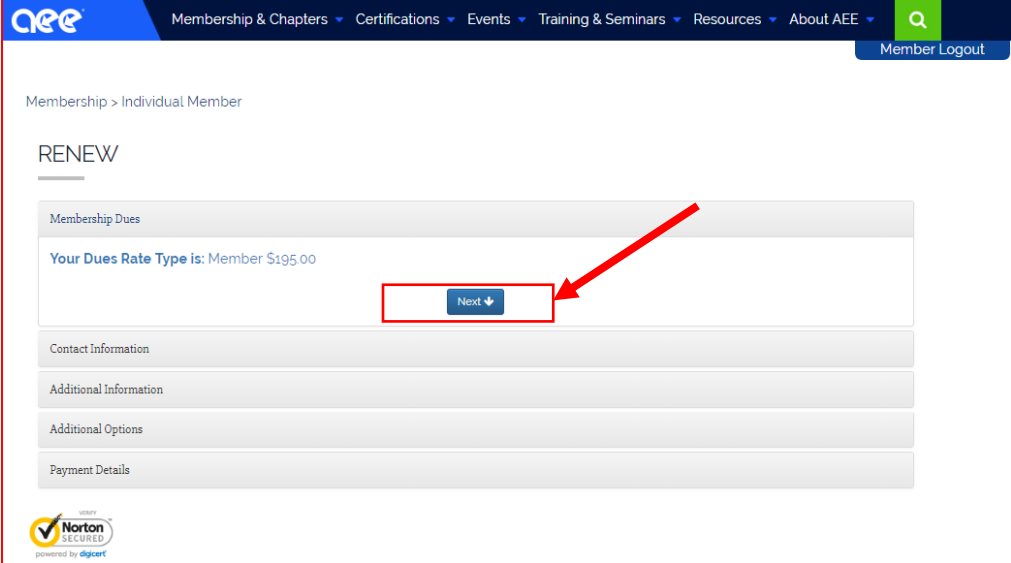

5) Under the 2<sup>nd</sup> header Contact Information, confirm/select "Yes" for subscribing to emails.

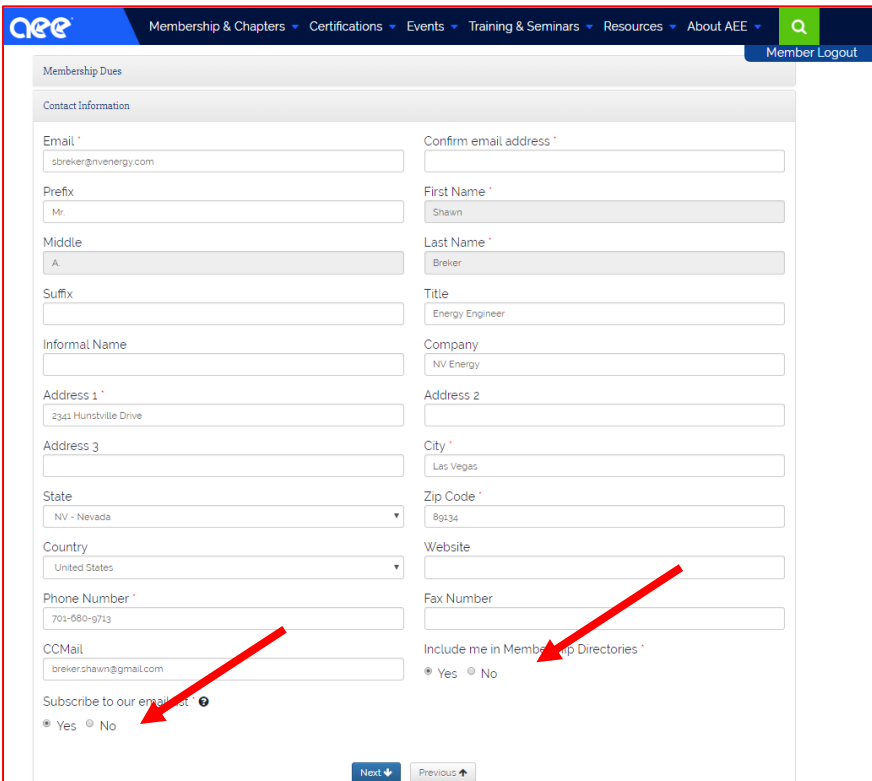

**6)** Under the 3<sup>rd</sup> header Additional Information, update any job background.

7) Under the 4<sup>th</sup> header Additional Options, select NEVADA chapter \$15. This pays for your luncheon meals.

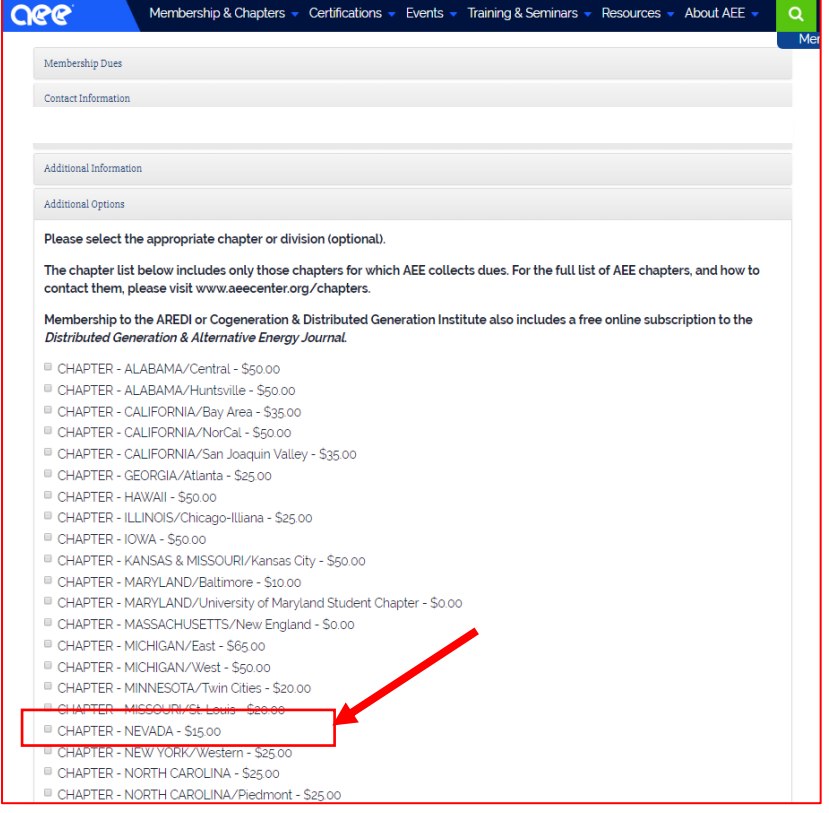

Page **3** of **5**

8) Under the 5<sup>th</sup> header Payment Details, make sure Amount to Charge total \$210 = 195+15. Enter Pay details and Submit. The next page will be a confirmation that you can print. It will also be emailed to you.

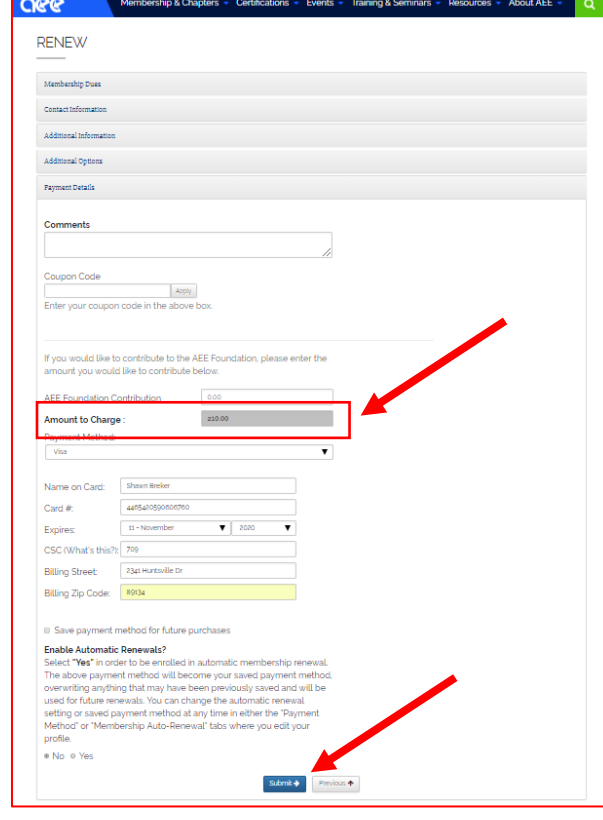

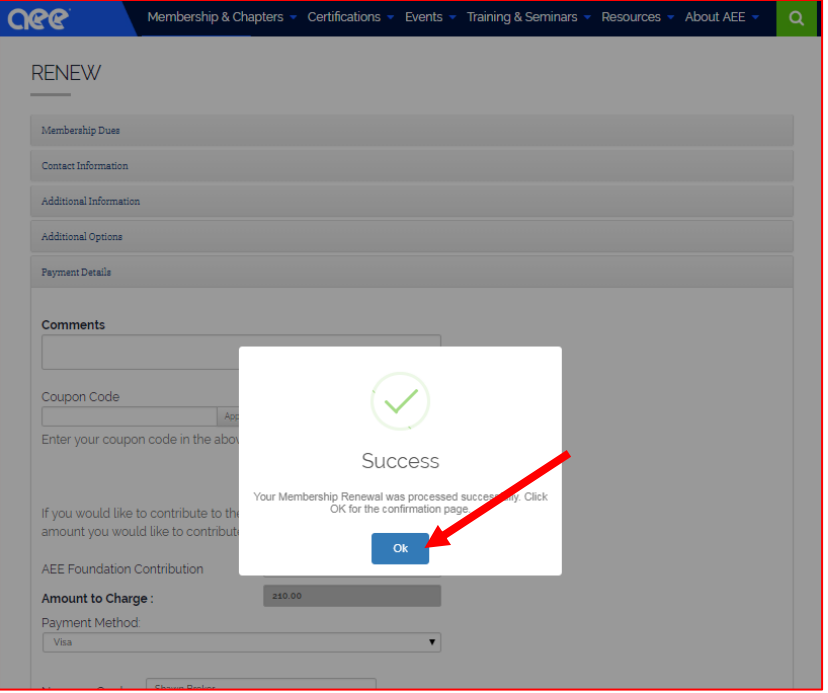

**9)** Renewal confirmation page. It will be emailed also. You can print for records. Please forward your renewal email or print receipt to [info@aeenevada.org](mailto:info@aeenevada.org) to update the Nevada Board of your renewal.

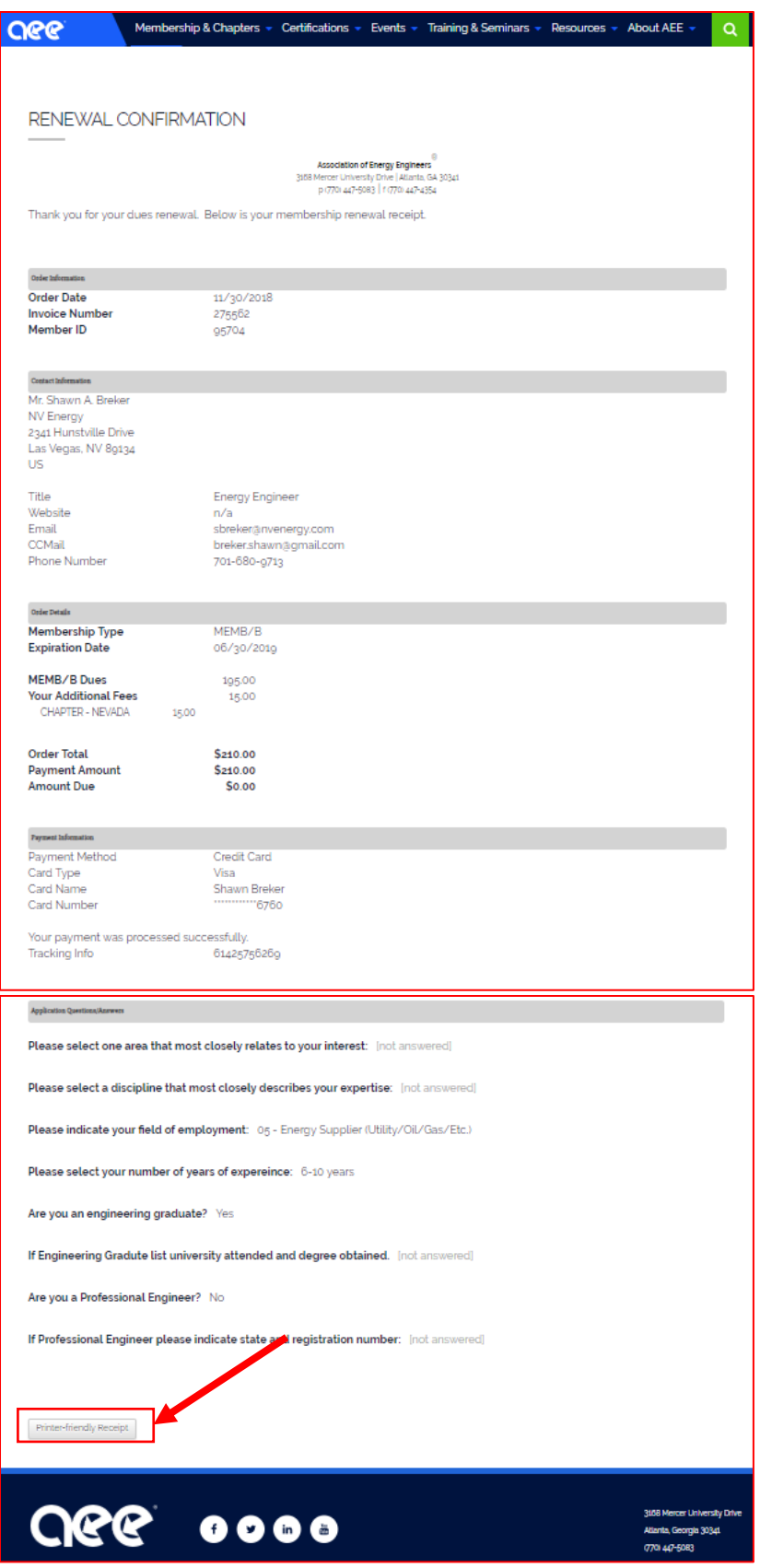

Page **5** of **5**